## Creating Films For Printmaking Printing Acetate on WSA Laser Printers

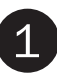

## Print your paper original

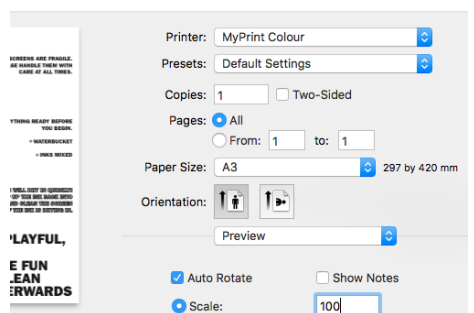

Print your PDF on to paper using MyPrint Colour setting. Set the scale to 100% in the print dialog box before printing.

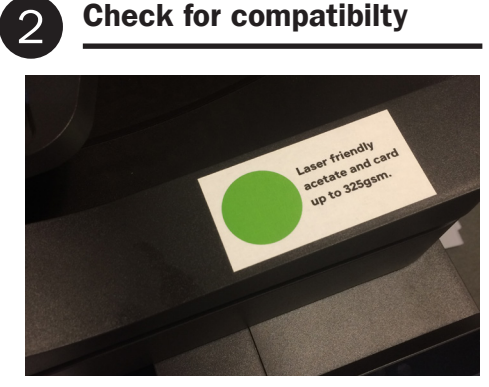

Ensure you are using an acetate compatible MFD Printer by looking for the green label on the device.

Confirm media size & type

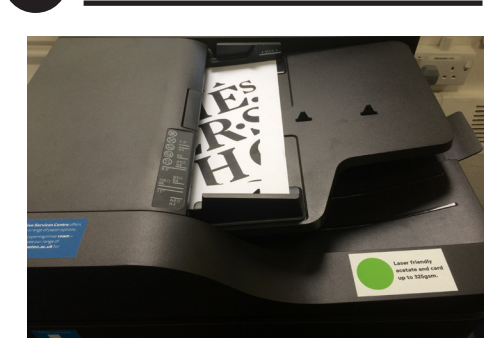

Load your paper original

Load your paper original into the copy feed tray or place it directly on the glass ready to copy.

Set media size & type for A3

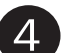

## Load the bypass tray

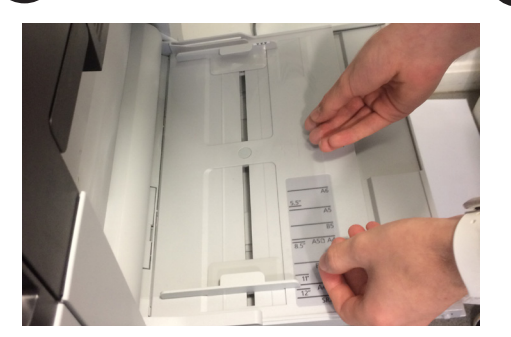

Load the correct sized laser compatible acetate into the bypass tray (MP Tray) on the laser printer.

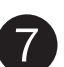

Select the bypass tray

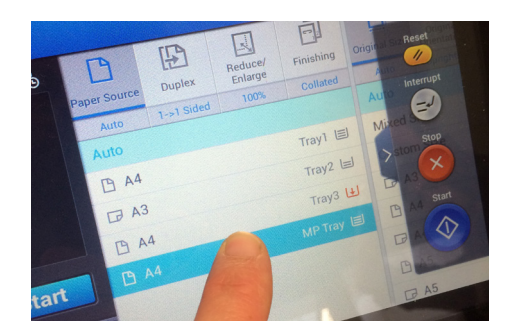

Select the bypass tray (MP Tray) as the paper/media source.

Tray Confirmation DA  $TdA3$ 

Set the paper size to A4 and select Transparency as the media type.

For printing A4 skip to step 7

Adjust the contrast

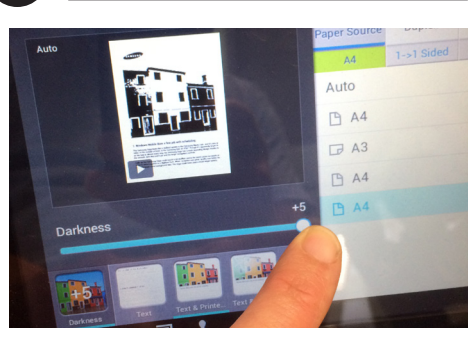

Set to Full Colour and adjust the contrast to +5 using the Darkness setting on the printer.

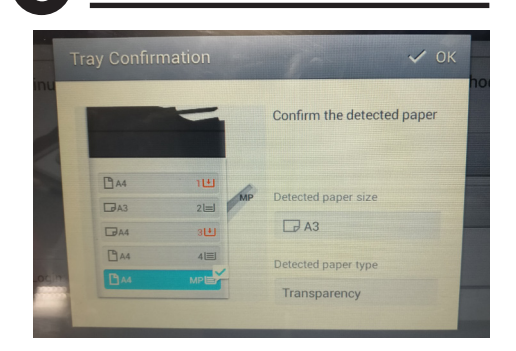

Remove your acetate from the MP tray and reload it. The printer will detect A3 size and retain the transparency setting.

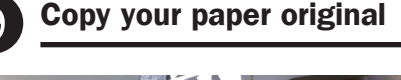

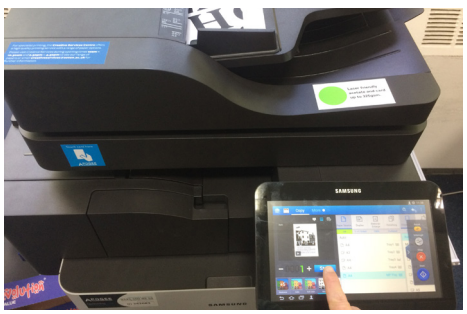

Press start to copy your artwork onto the acetate. Check to ensure it is dark enough for the screen exposure process.

## Acetate Compatible Printer Locations

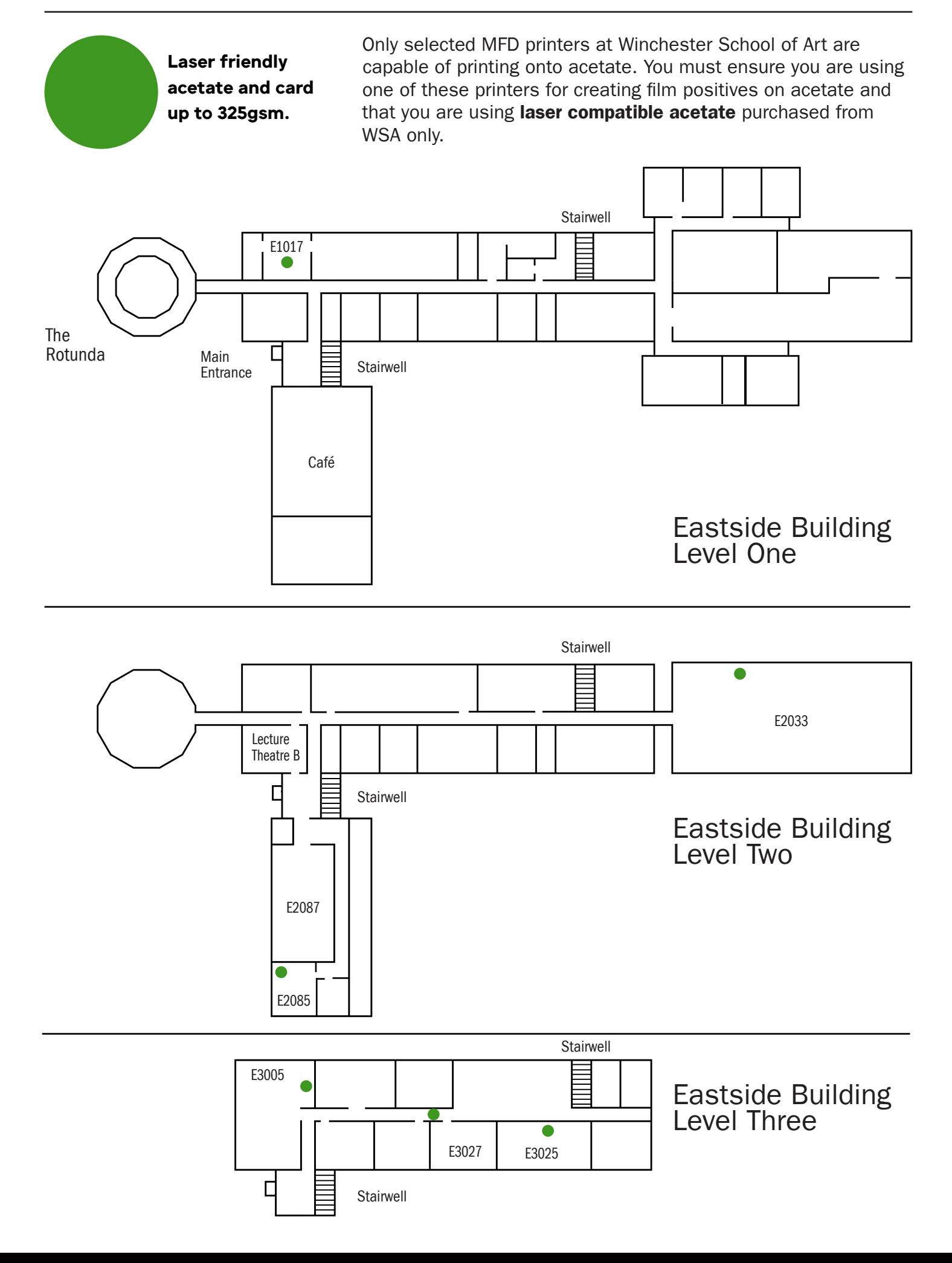